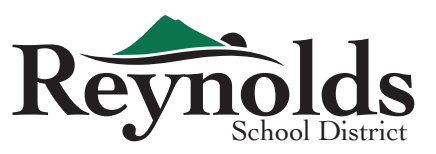

1. You will receive an email from Reynolds titled Action Required – New Checklist Assigned – REYNOLDS SD 7. Click the Log In link at the bottom and you will be directed to the sign in page.

## Action Required - New Checklist Assigned - REYNOLDS SD 7

REYNOLDS SD 7 < do-not-reply@ted.peopleadmin.com>

Action Required - New Checklist Assigned - REYNOLDS SD 7

Hellc

You are receiving this message because you have been assigned the Vaccination Verification checklist. Please complete the assigned documents as soon as you are able to prevent any delays in processing.

To log in to the system please follow the link at the bottom of this message. Your username Drsd7.net. If you are logging in for the first time please click the "Logging in for the is: first time?" link at the bottom of the log in page to reset your password.

Please reach out to our Human Capital Management department if you have any questions along the way. Thank you!

Best,

Human Capital Management

<u>Log In</u>

2. Enter your username (your Reynolds email address) and then click the red "Logging in for the first time?" link under the sign in button.

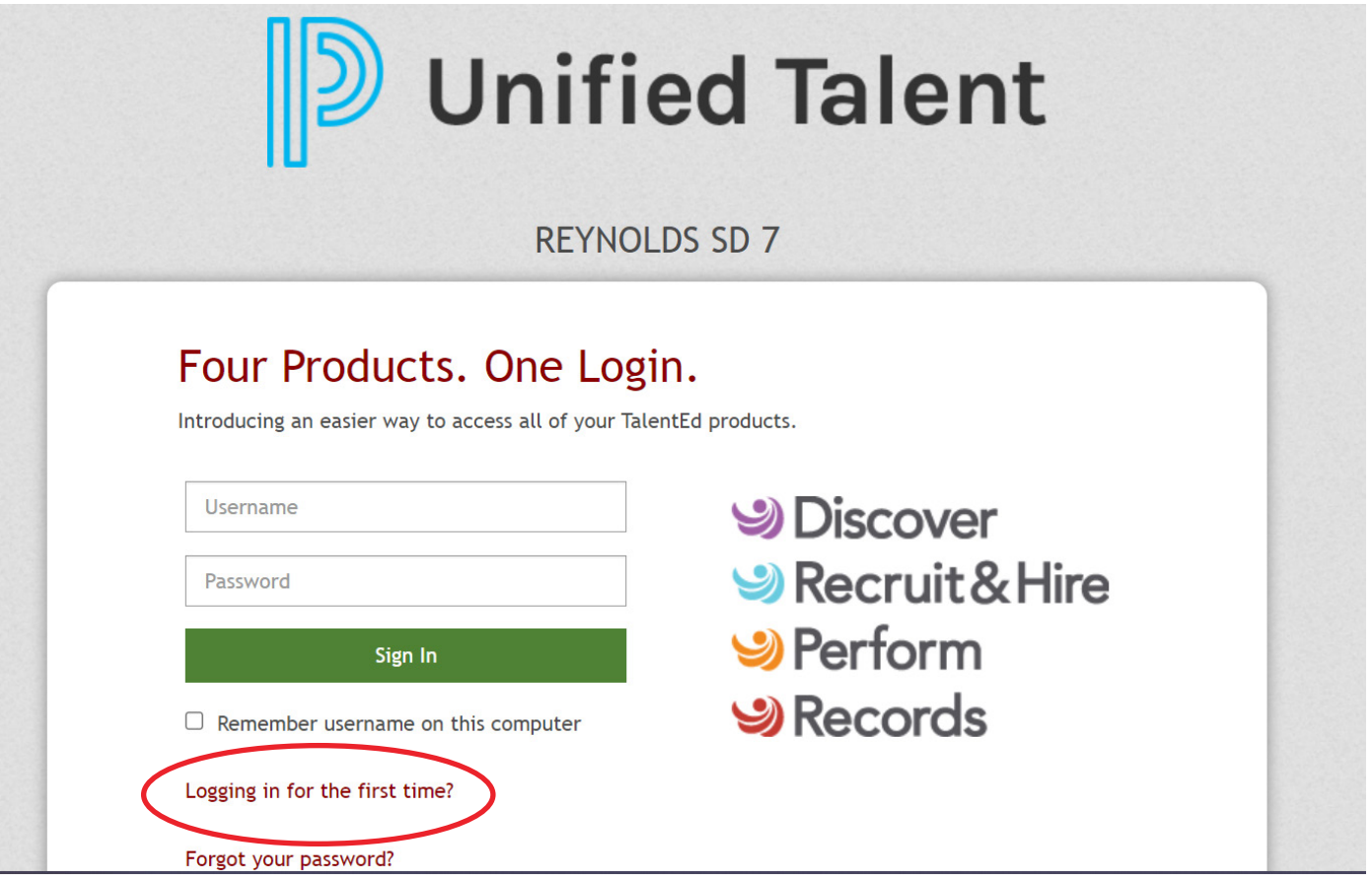

3. Once logged in, you will be directed to the My Tasks tab for tasks that require attention. Click the blue View box for either Vaccine Verification, Religious Exemption form, or Medical Exemption form, whichever is applicable.

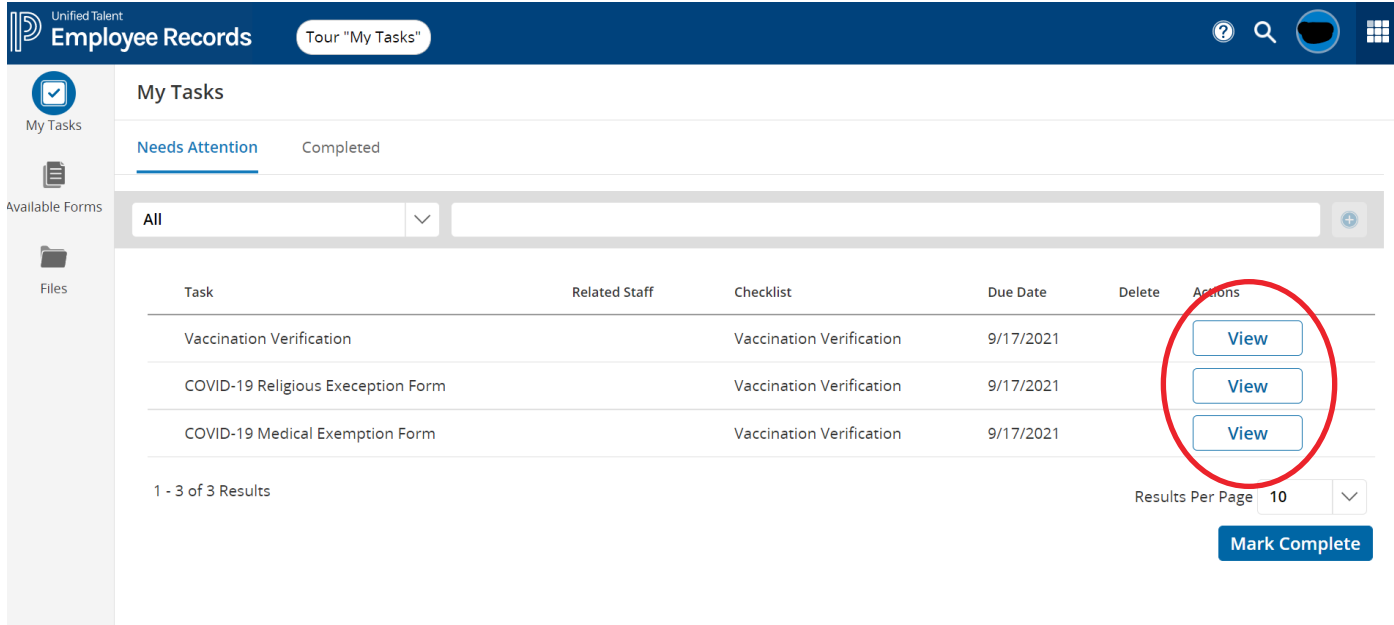

For Vaccination Verification, continue to Step 4. For Religious Exemption Form, continue to Step 9. For Medical Exemption Form, continue to Step 17. 4. For Vaccination Verification, click the blue View box. A pop-up box will appear; click Upload a file.

*\*Click HERE for information on how to access your vaccine record. You may submit a screenshot of your record, a photo of your vaccination card, etc.*

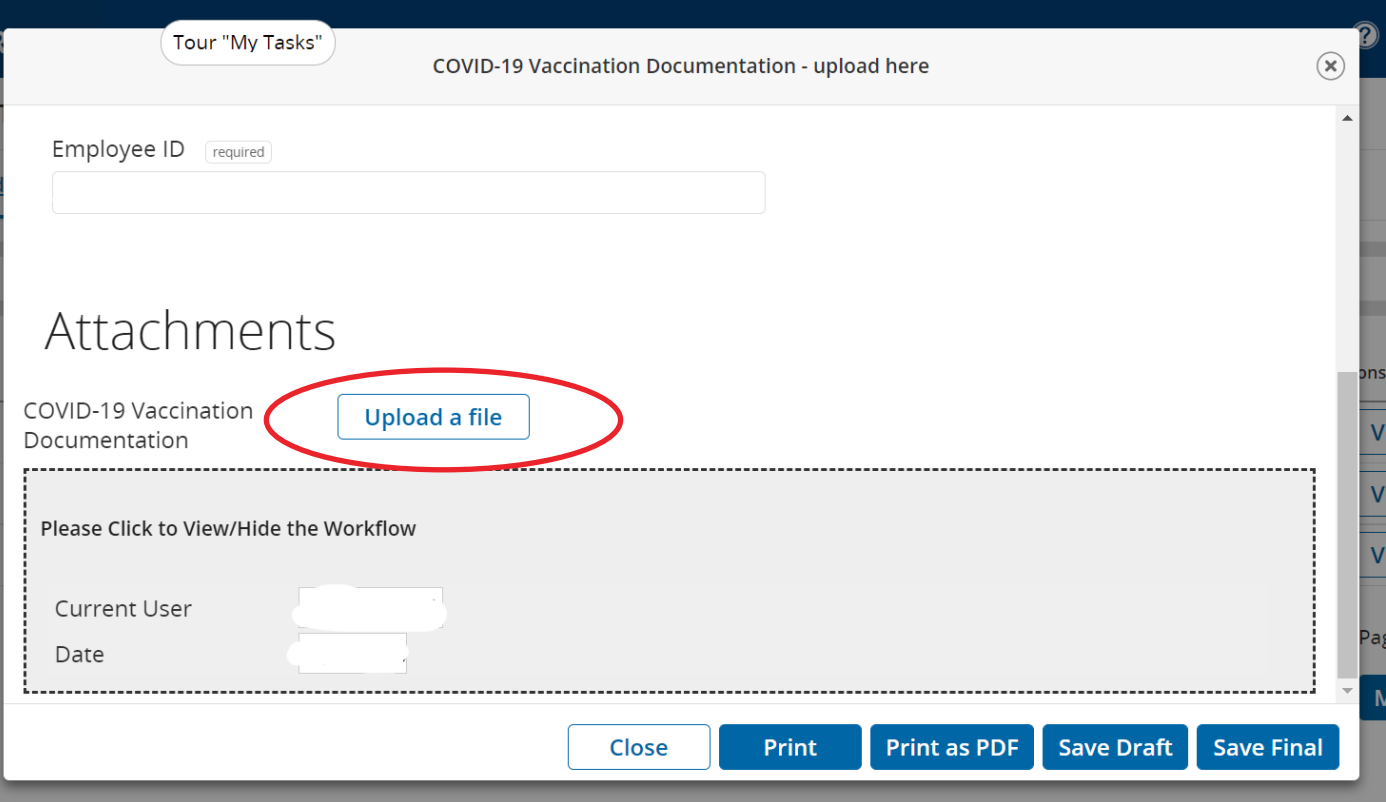

5. Upload your vaccination documentation.

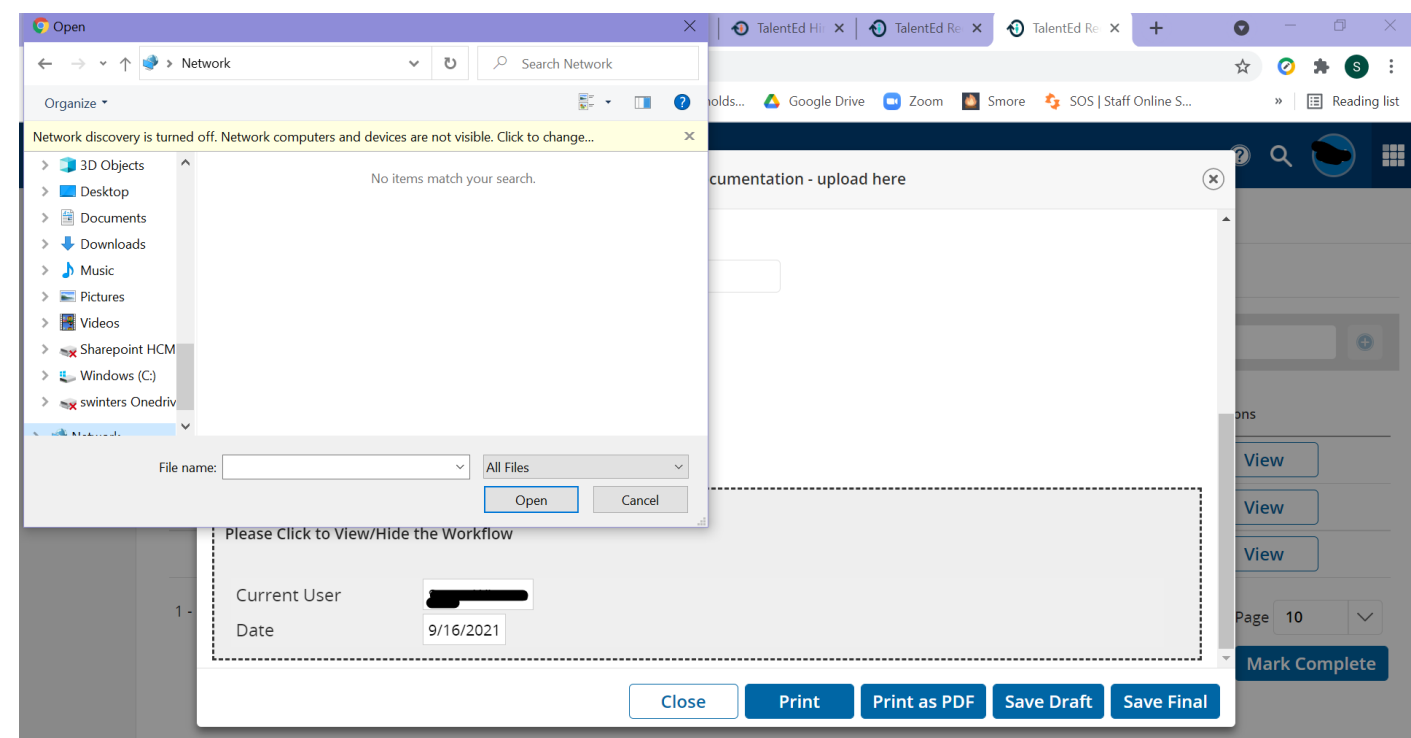

6. Your document will show up under Attachments. Click **Save Final** to complete the upload.

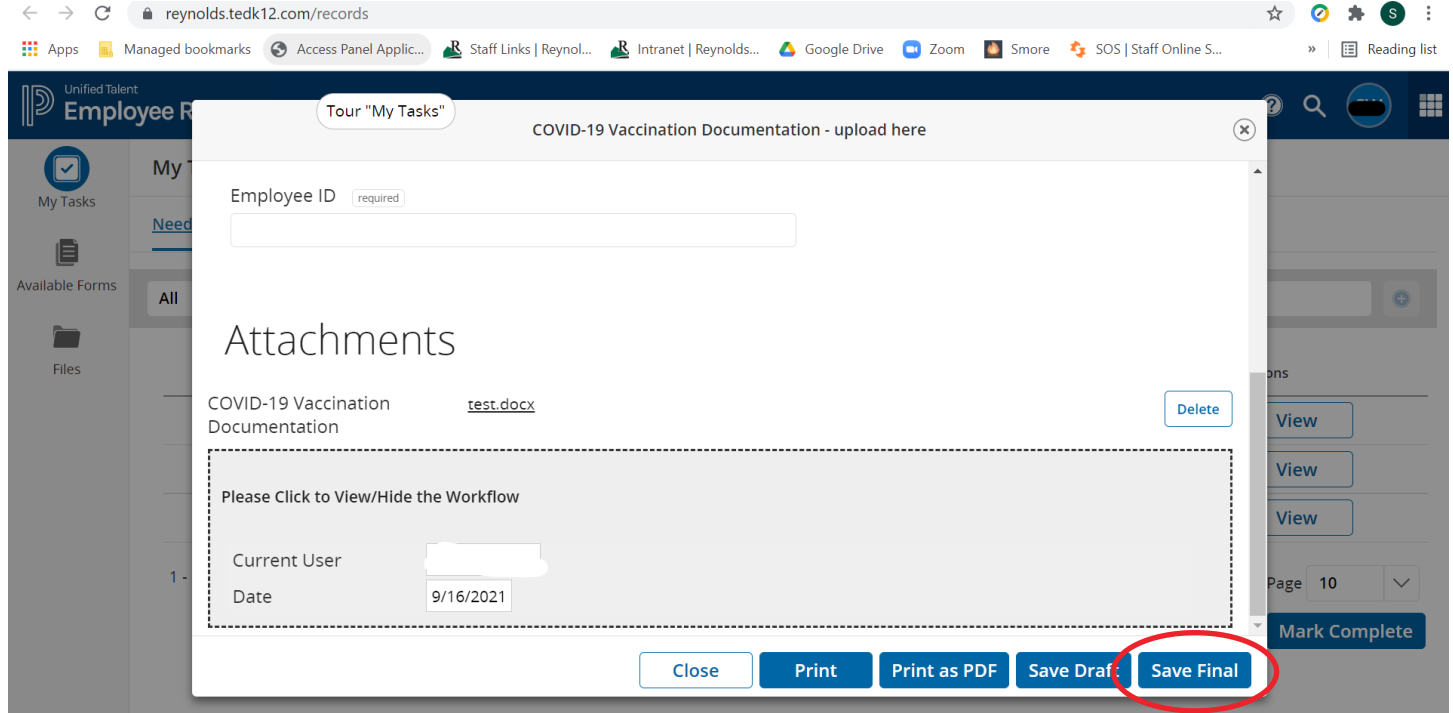

7. Click **Submit** to submit your Vaccination Card.

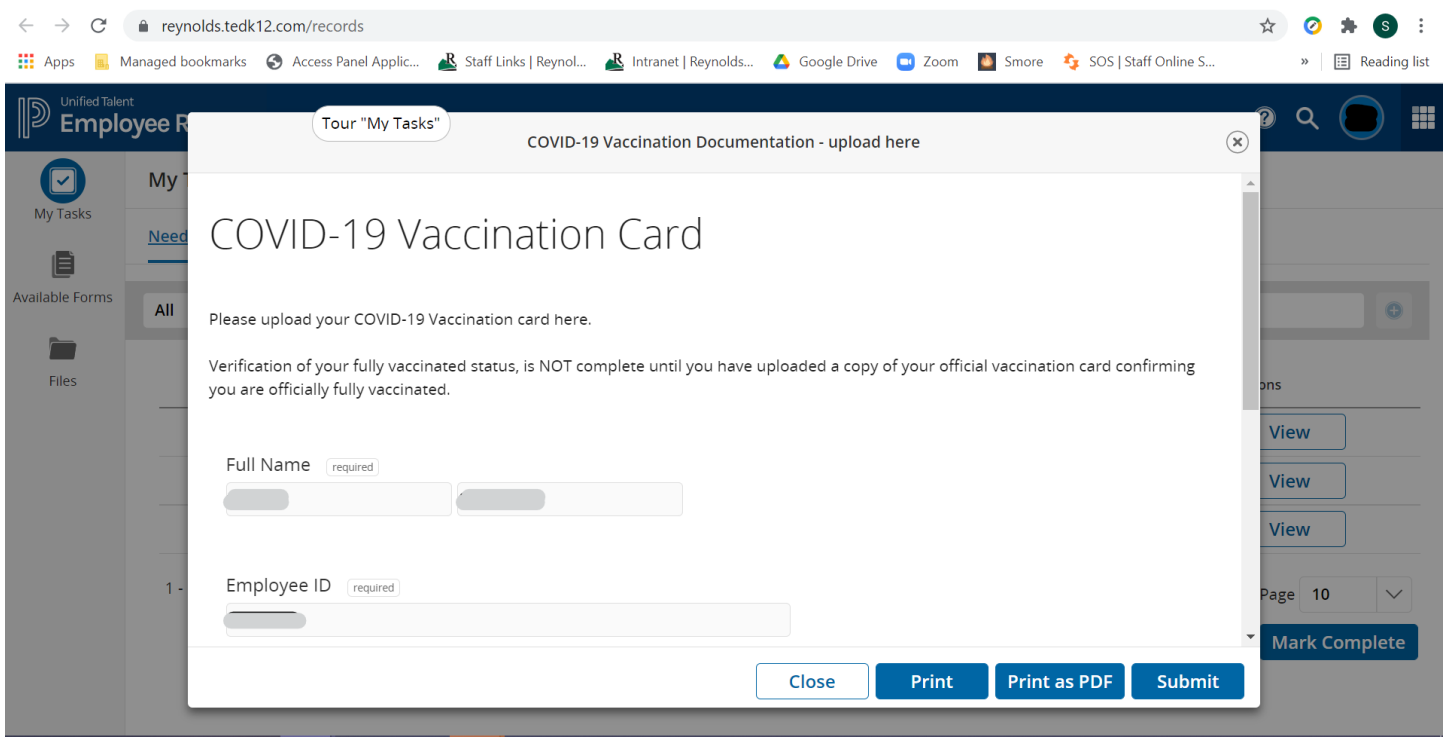

8. All set! Your completed upload will appear in the **Completed** tab.

9. To upload a Religious Exemption form, click View.

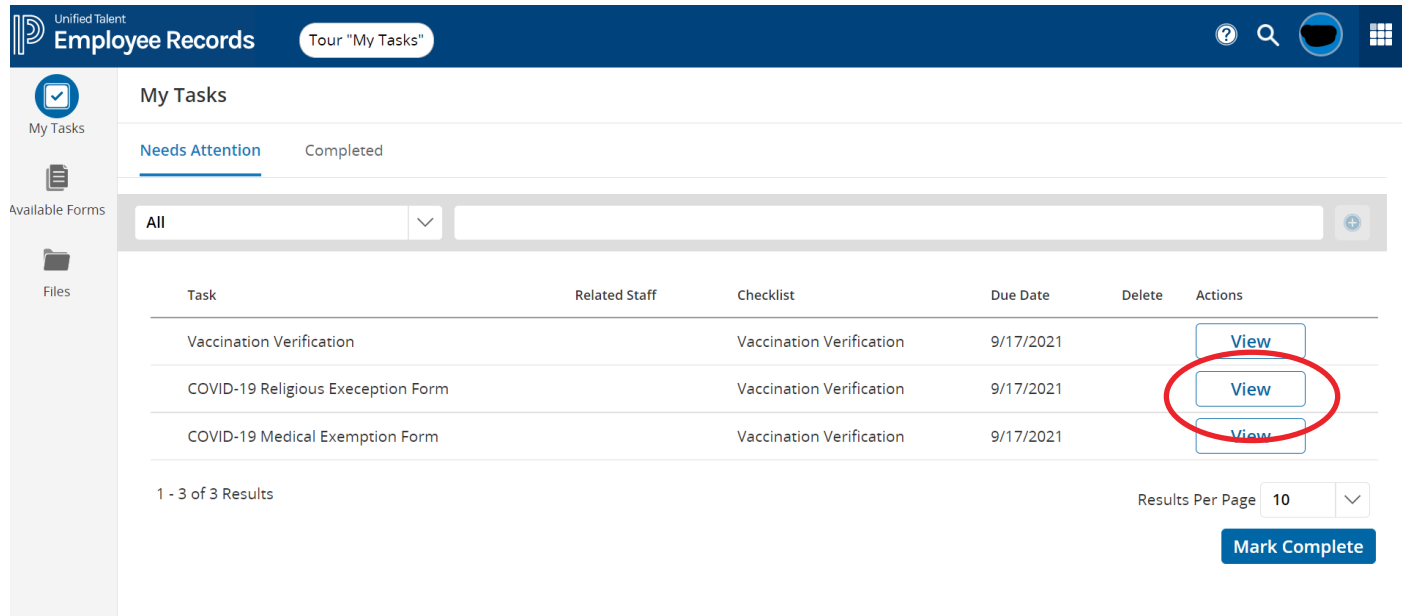

10. A pop-up box will appear; scroll up to the top of the box.

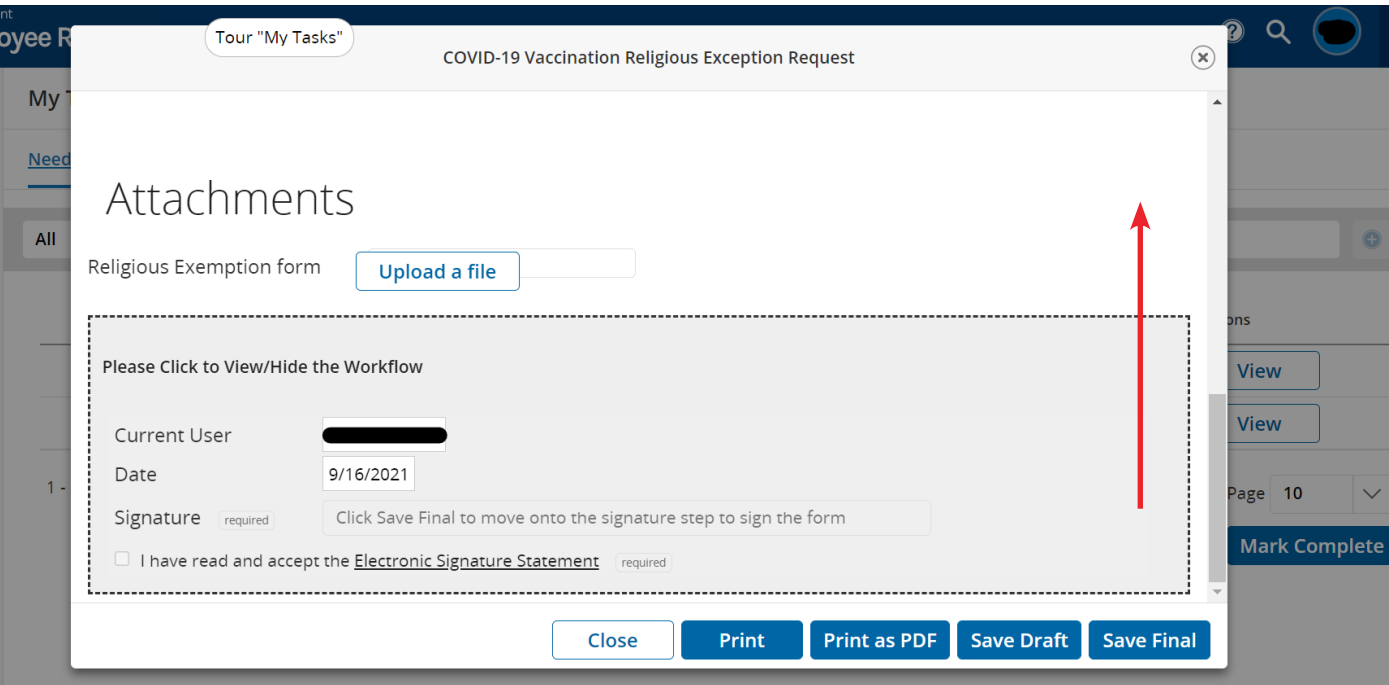

11. Click on the "Exemption Form Religious.docx" link.

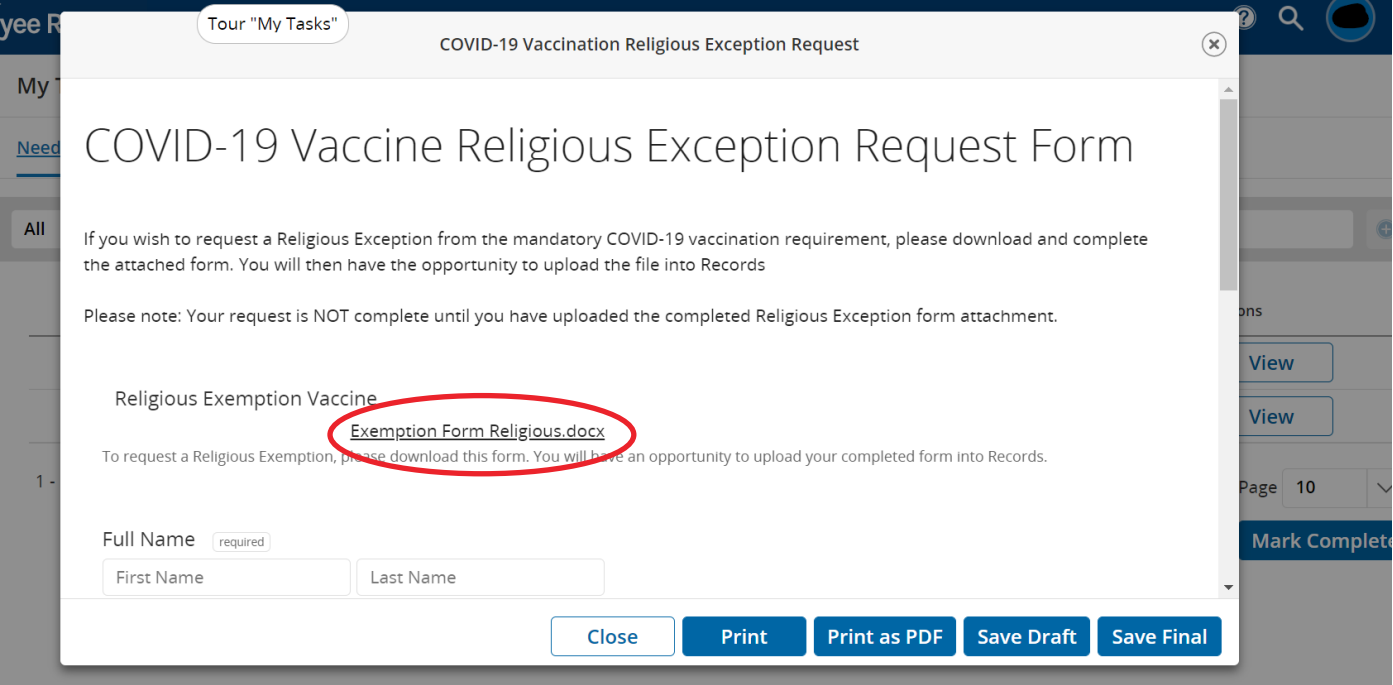

12. Complete the form and save the document.

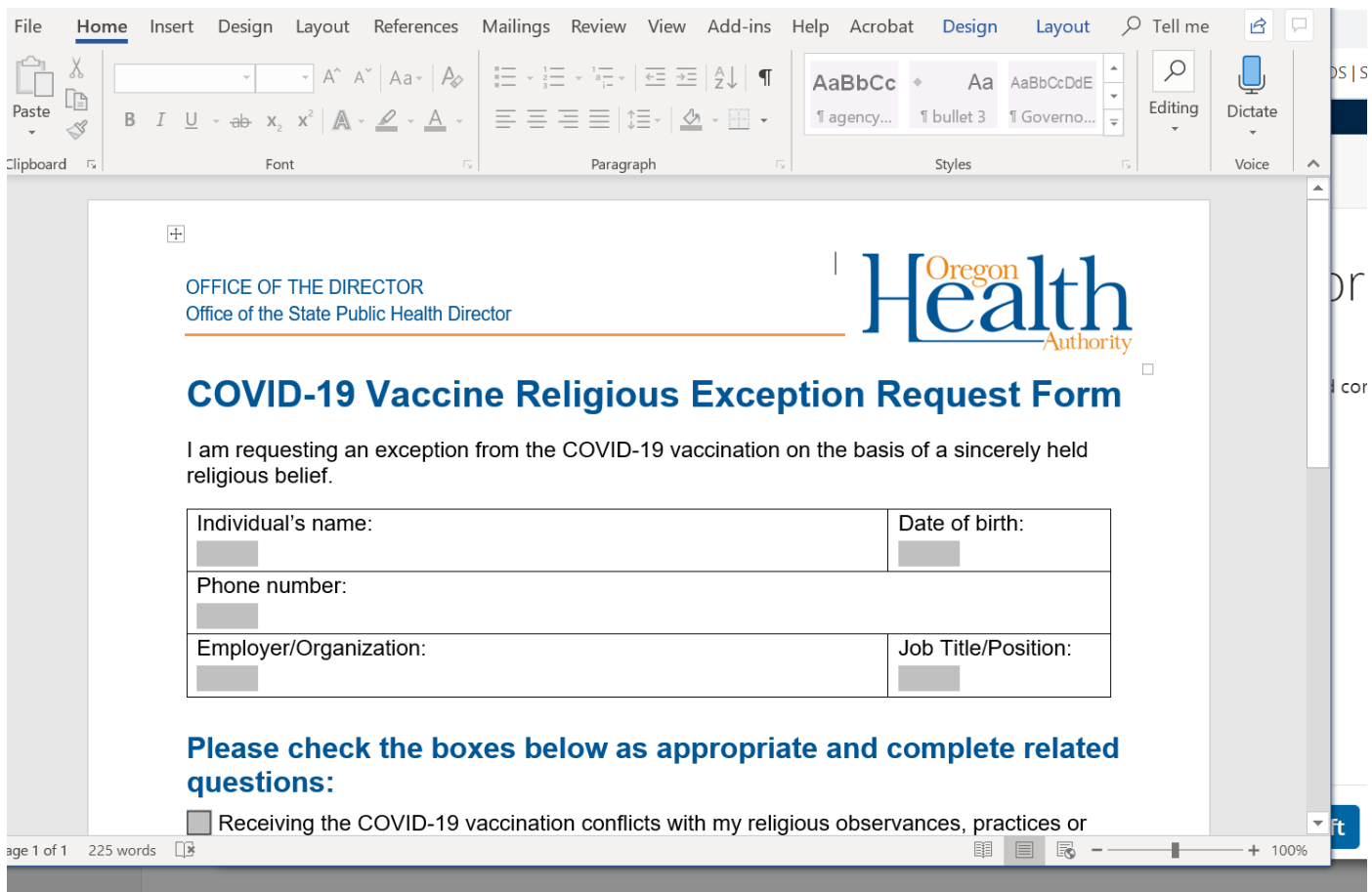

13. Scroll down to the bottom of the box and click the Upload a file button and choose your saved file.

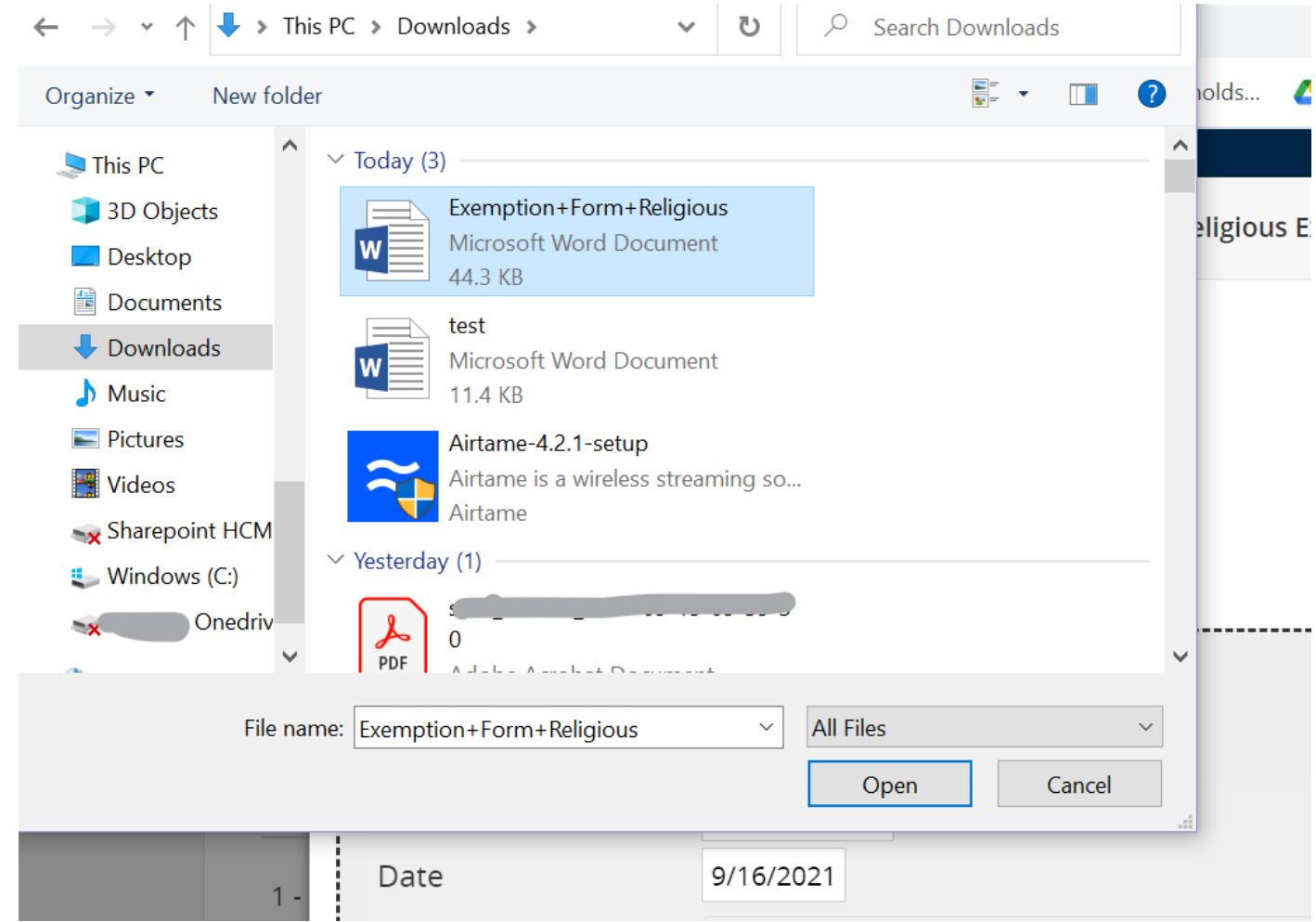

14. Your document will show up under attachments. Click Save Final.

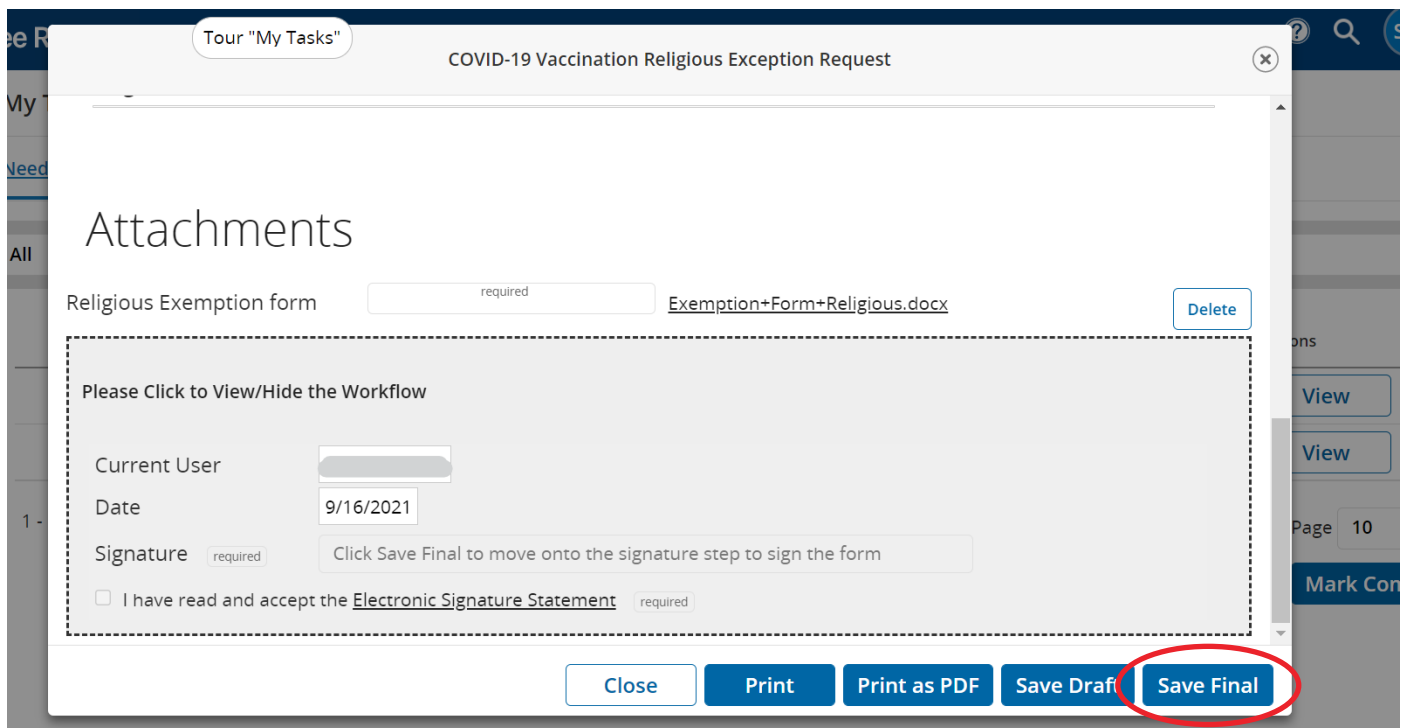

15. Type your name in the Signature line, check that you accept the signature, and click Submit.

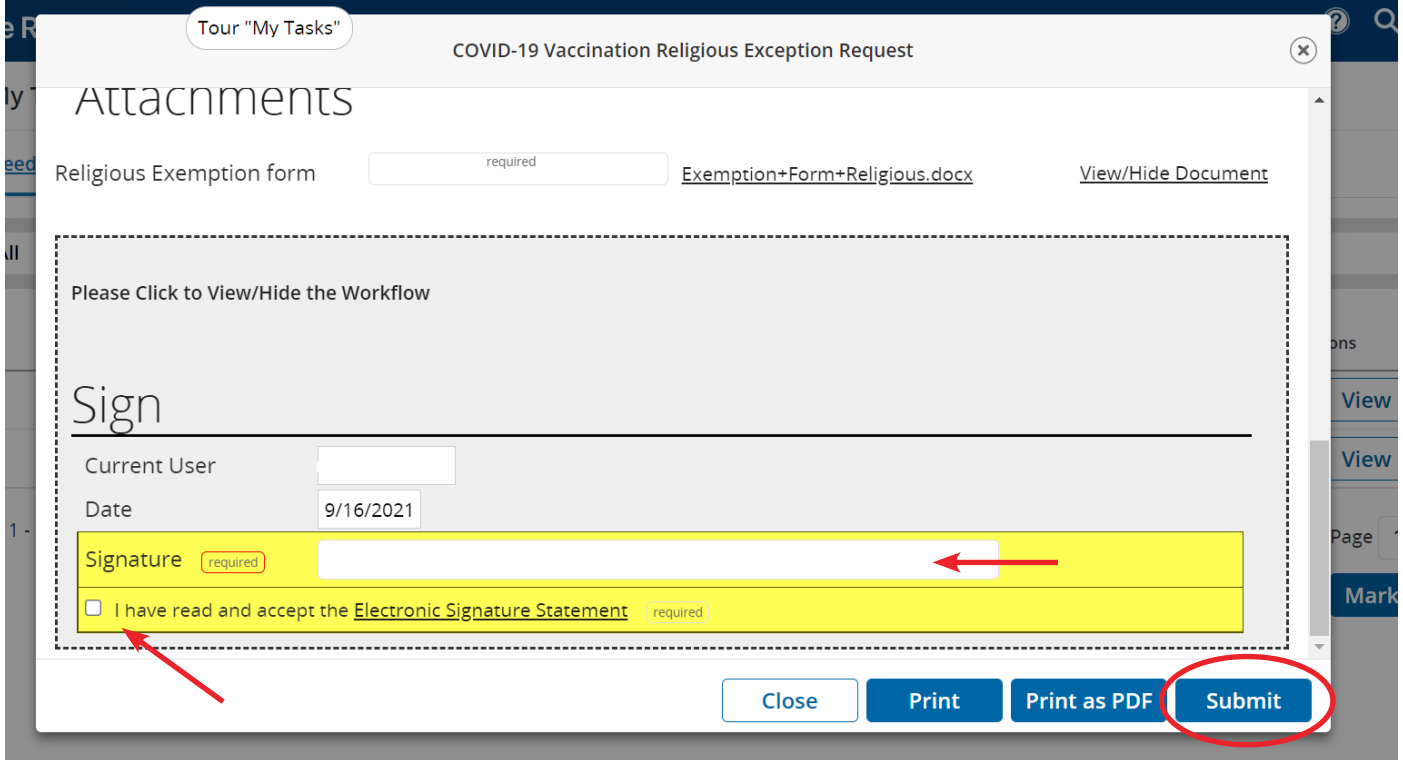

16. All set! Your completed upload will appear in the **Completed** tab.

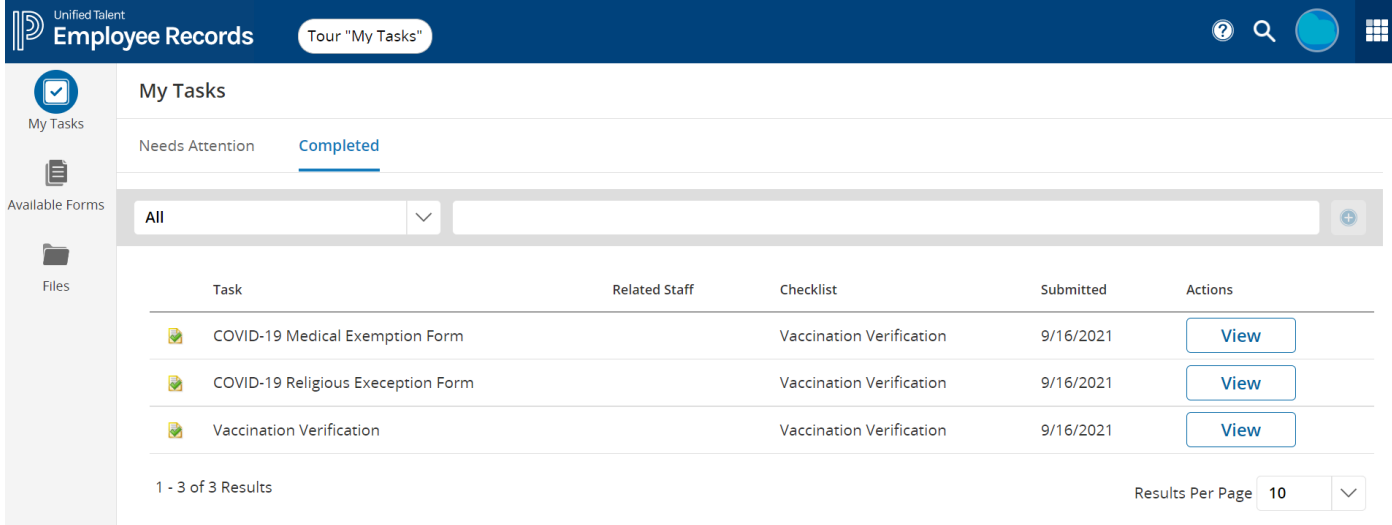

17. To upload a Medical Exemption form, click View.

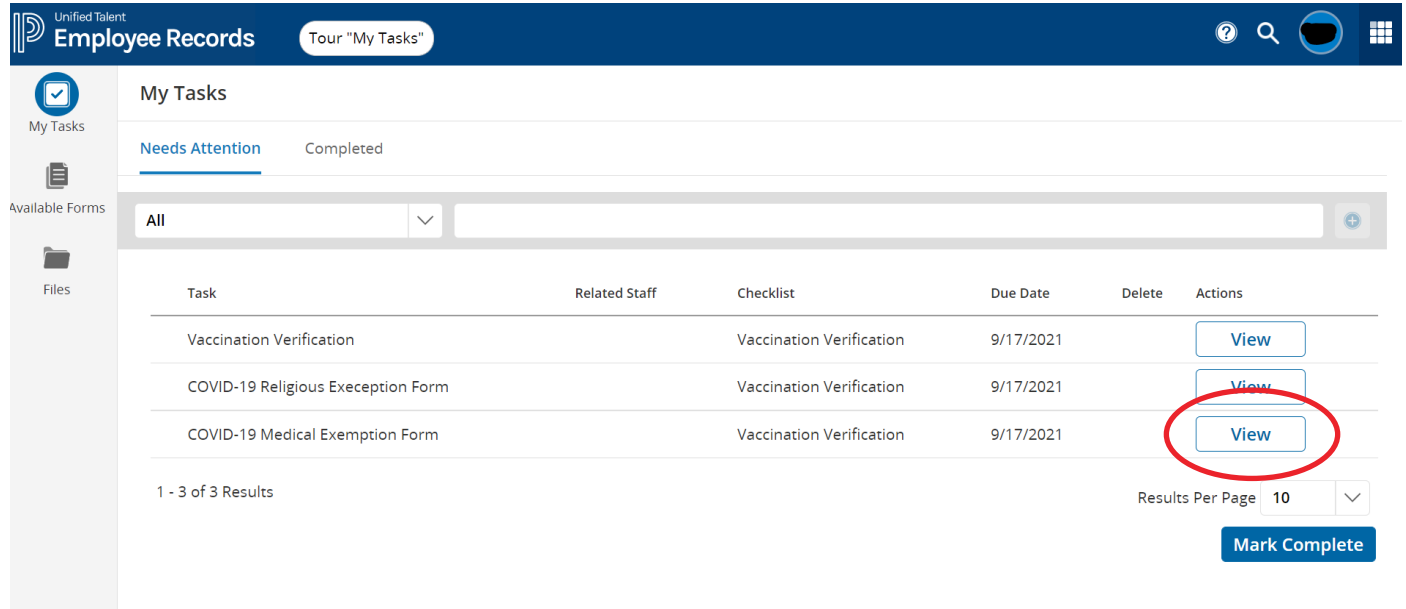

18. A pop-up box will appear; scroll up to the top of the box.

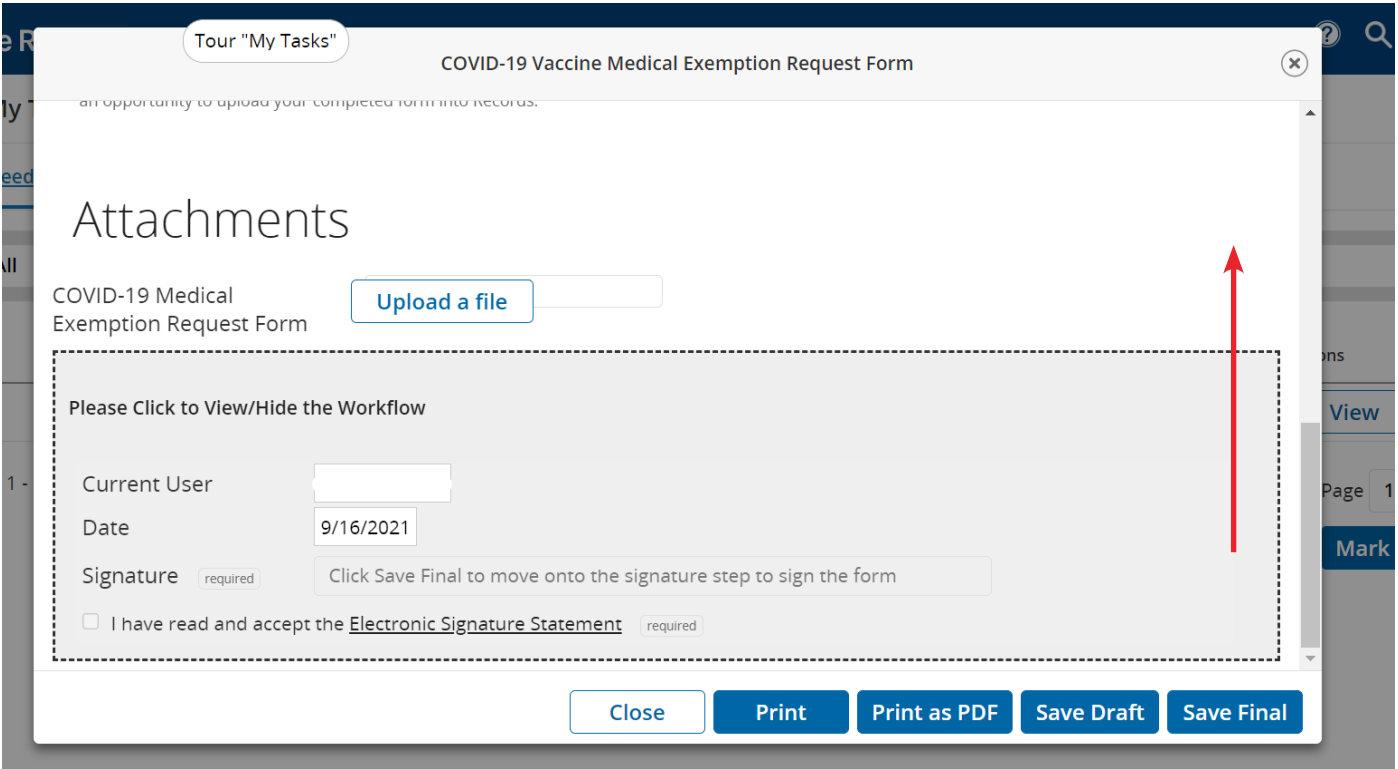

19. Click on the "Exemption Form Medical.docx" link.

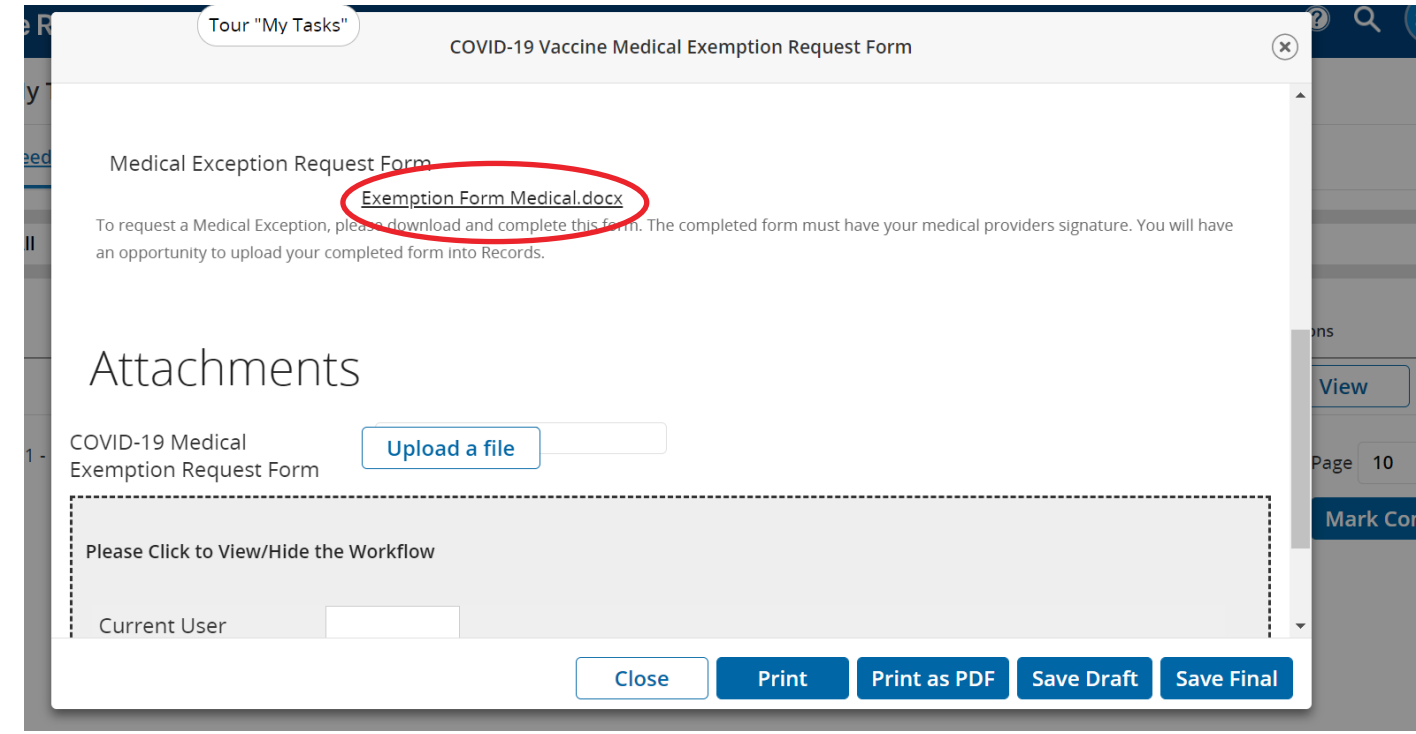

20. Complete the form and save the document.

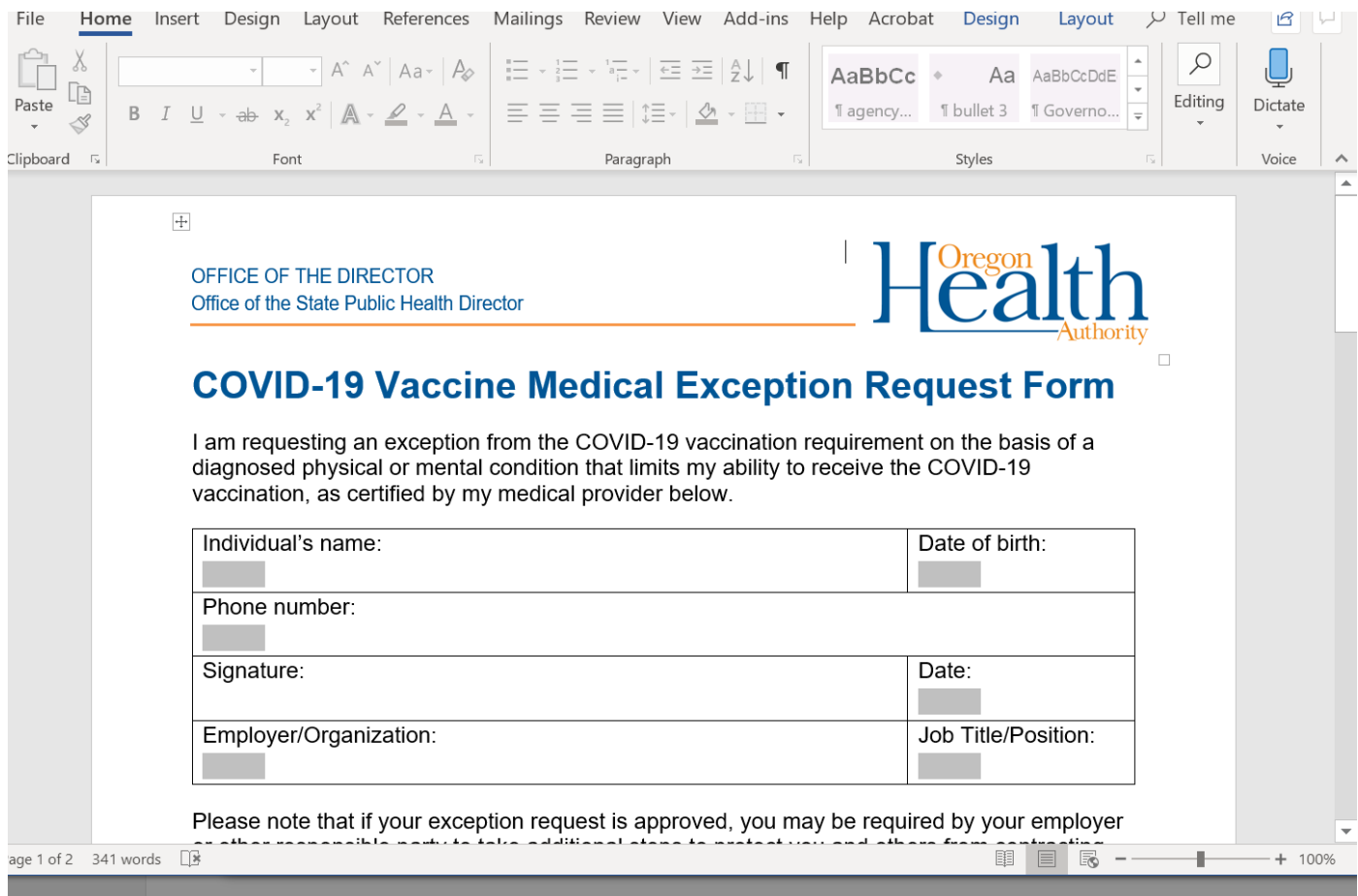

 $\Box$  The patient may not receive a certain type of COVID-19 vaccination. The patient may receive a vaccination manufactured by

 $\Box$  The patient may receive a COVID-19 vaccination.

I certify the above information to be true and accurate.

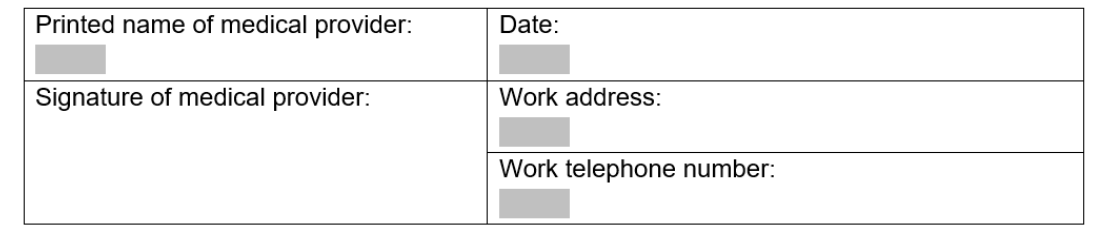

Document accessibility: For individuals with disabilities or individuals who speak a language other than English, OHA can provide information in alternate formats such as translations, large print, or braille. Contact the Health Information Center at 1-971-673- 2411, 711 TTY or COVID19.LanguageAccess@dhsoha.state.or.us.

21. Scroll down to the bottom of the box and click the "Upload a file" button and choose your saved file.

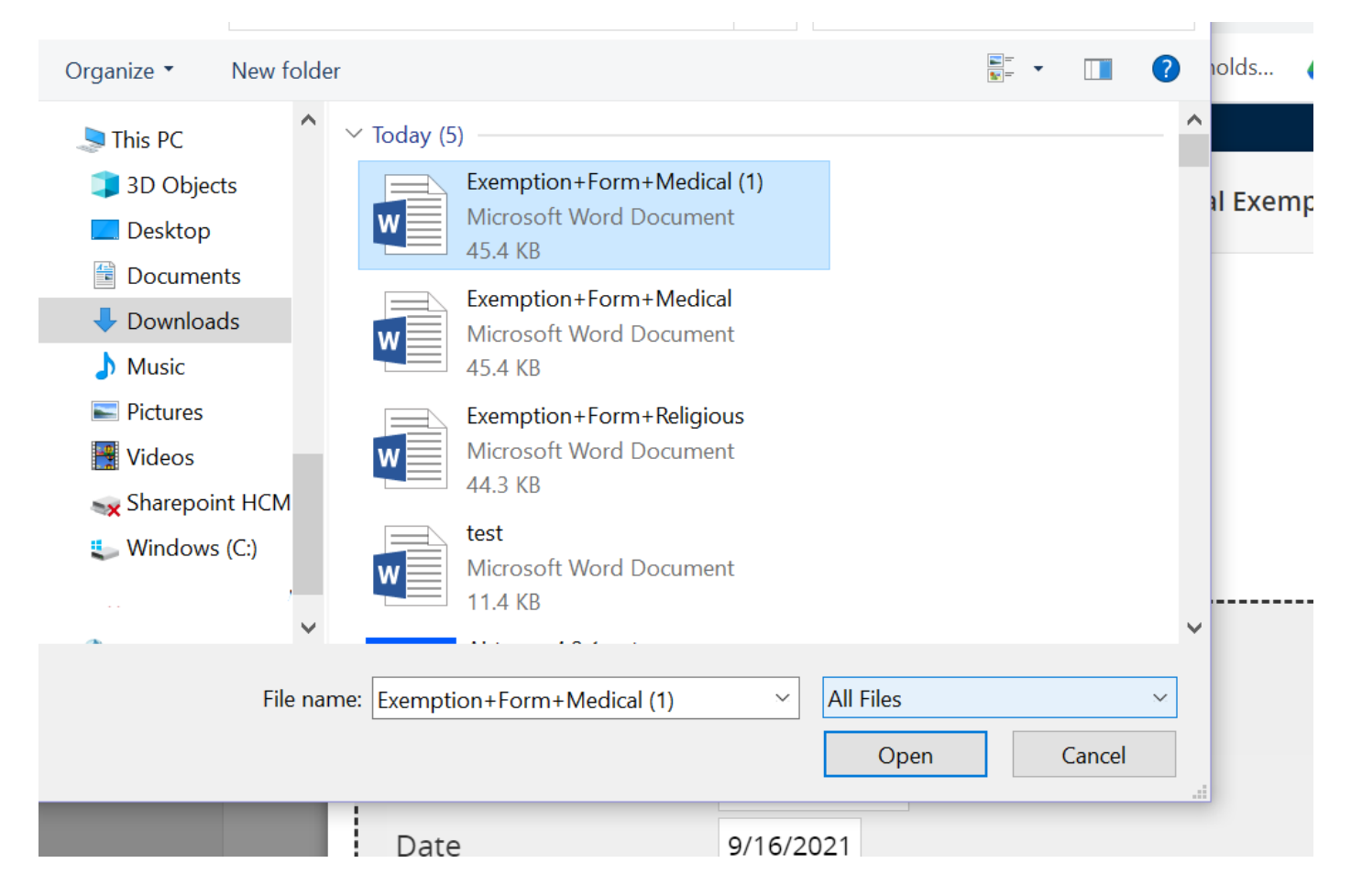

22. Type your name in the Signature line, check that you accept the signature, and click Submit.

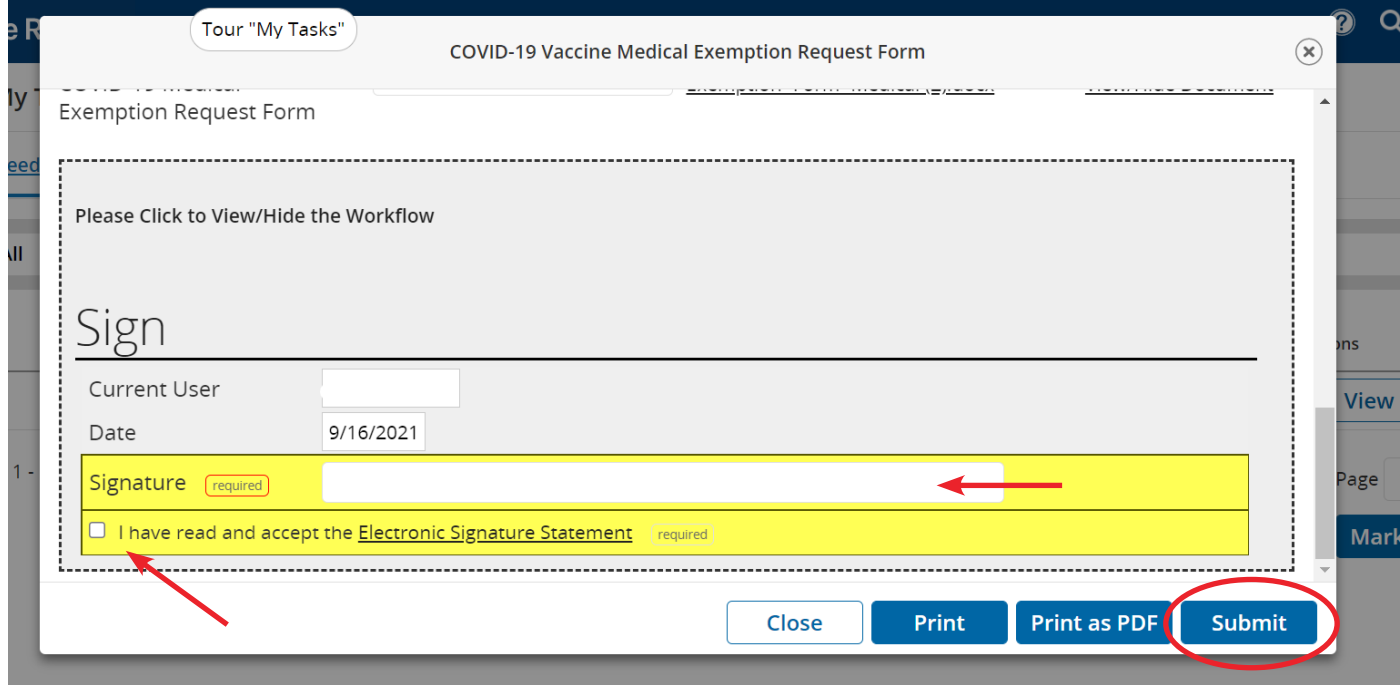

23. All set! Your completed upload will appear in the **Completed** tab.

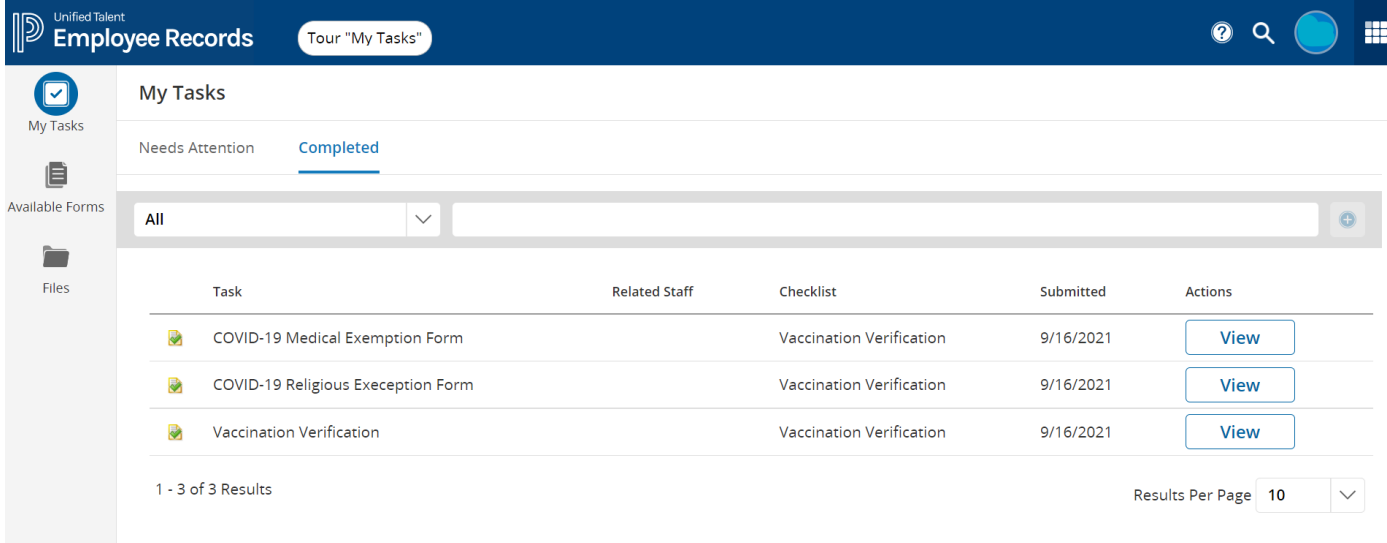